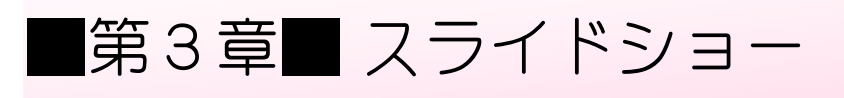

# STEP 1. スライドショーを表示 する ひょうじ

#### 1. さるかに合戦 がっせん のスライドを開 ひら きましょう

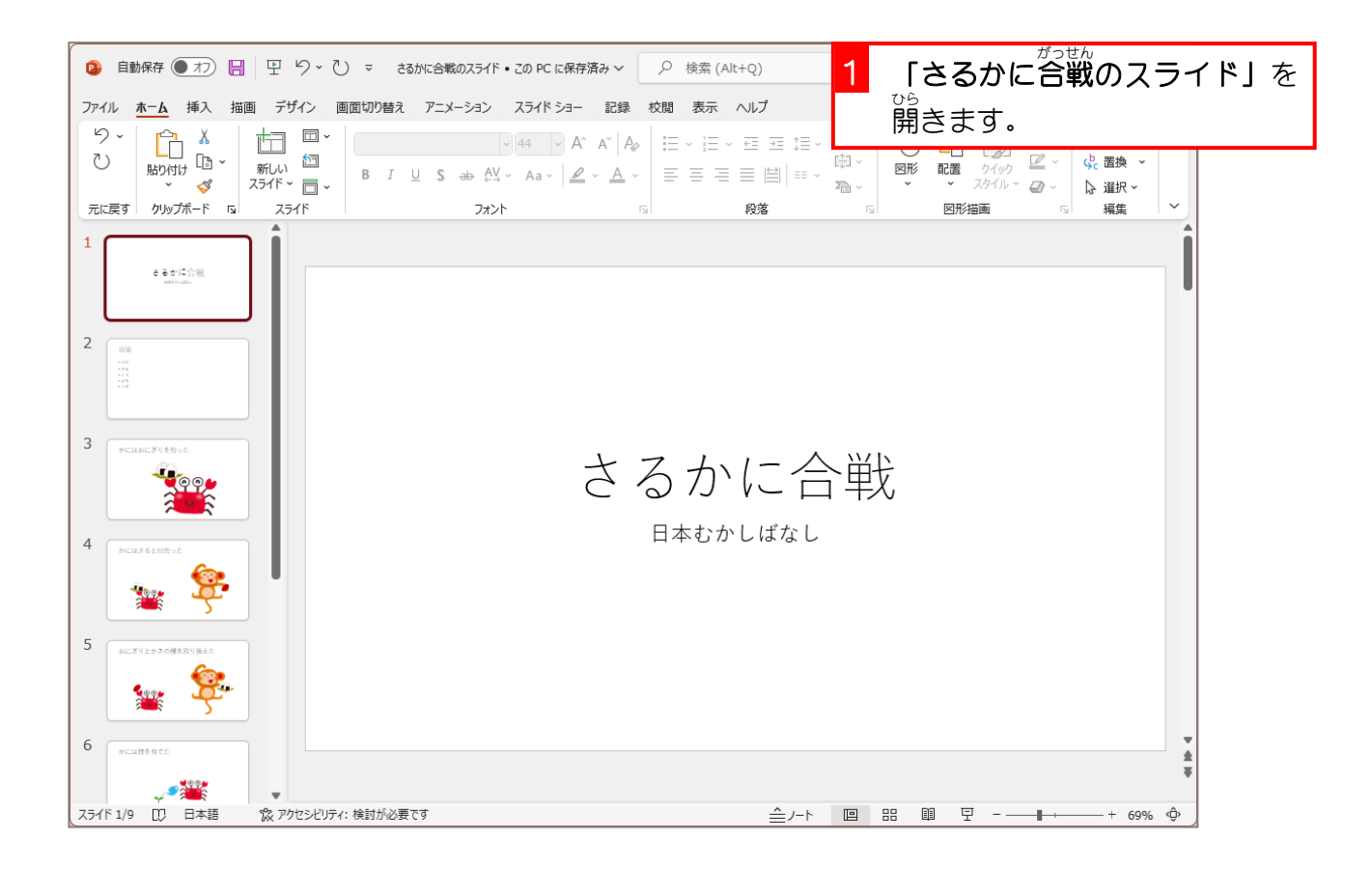

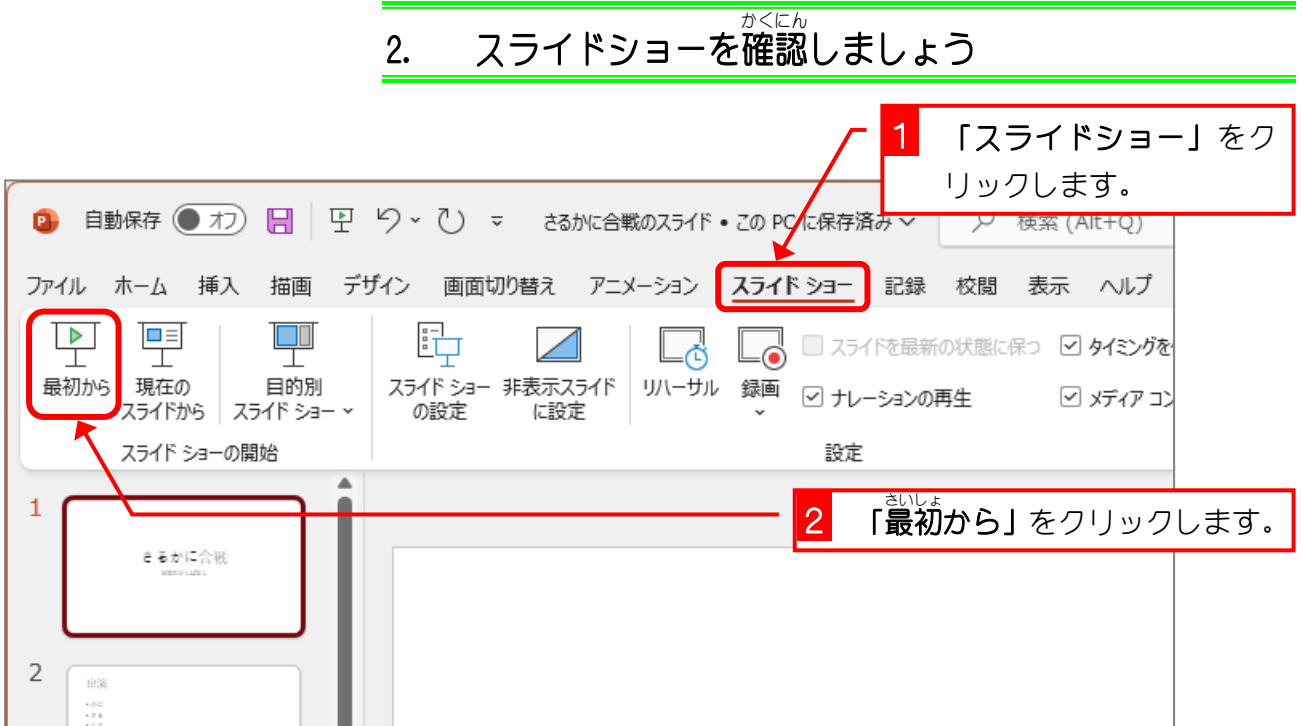

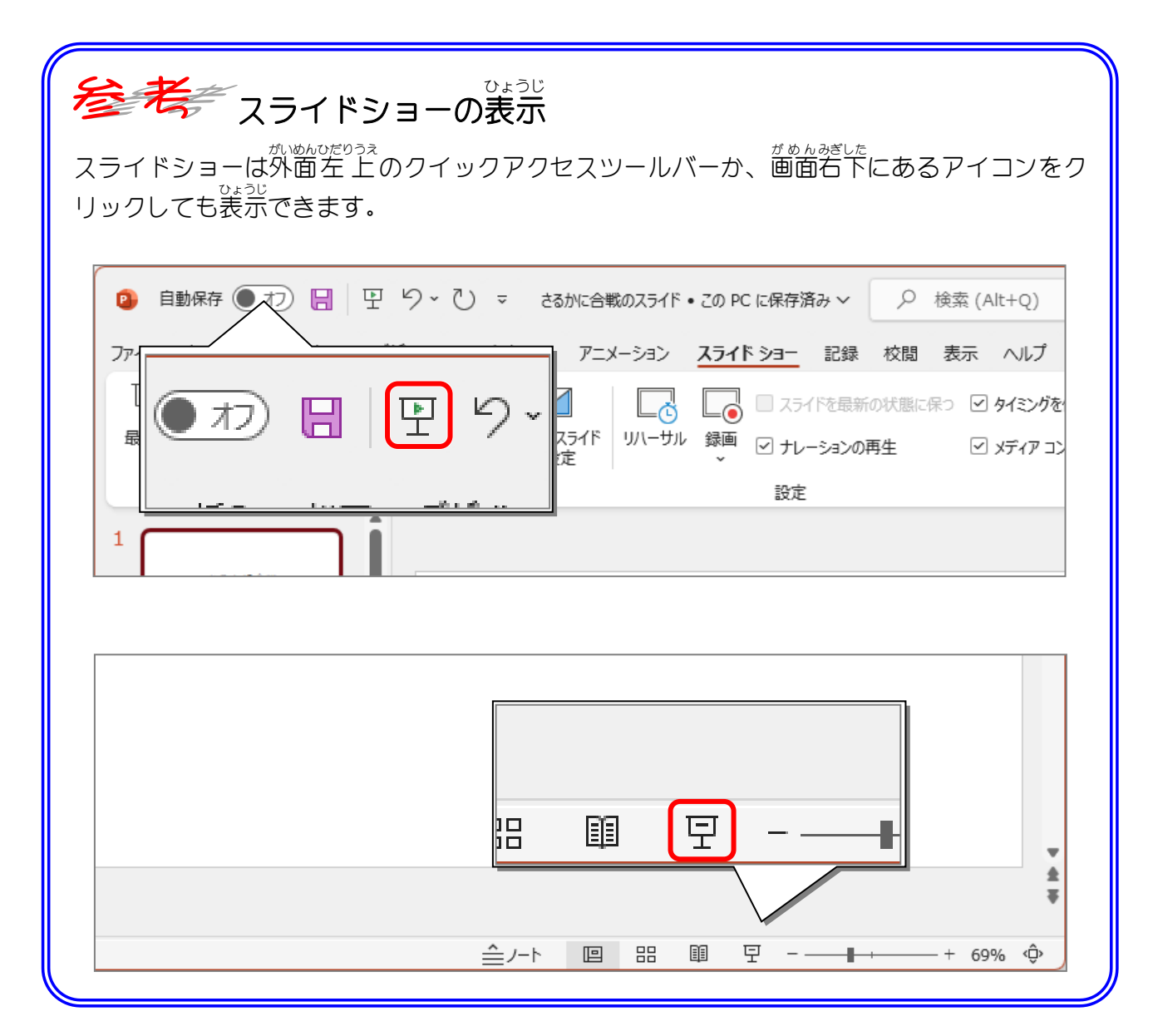

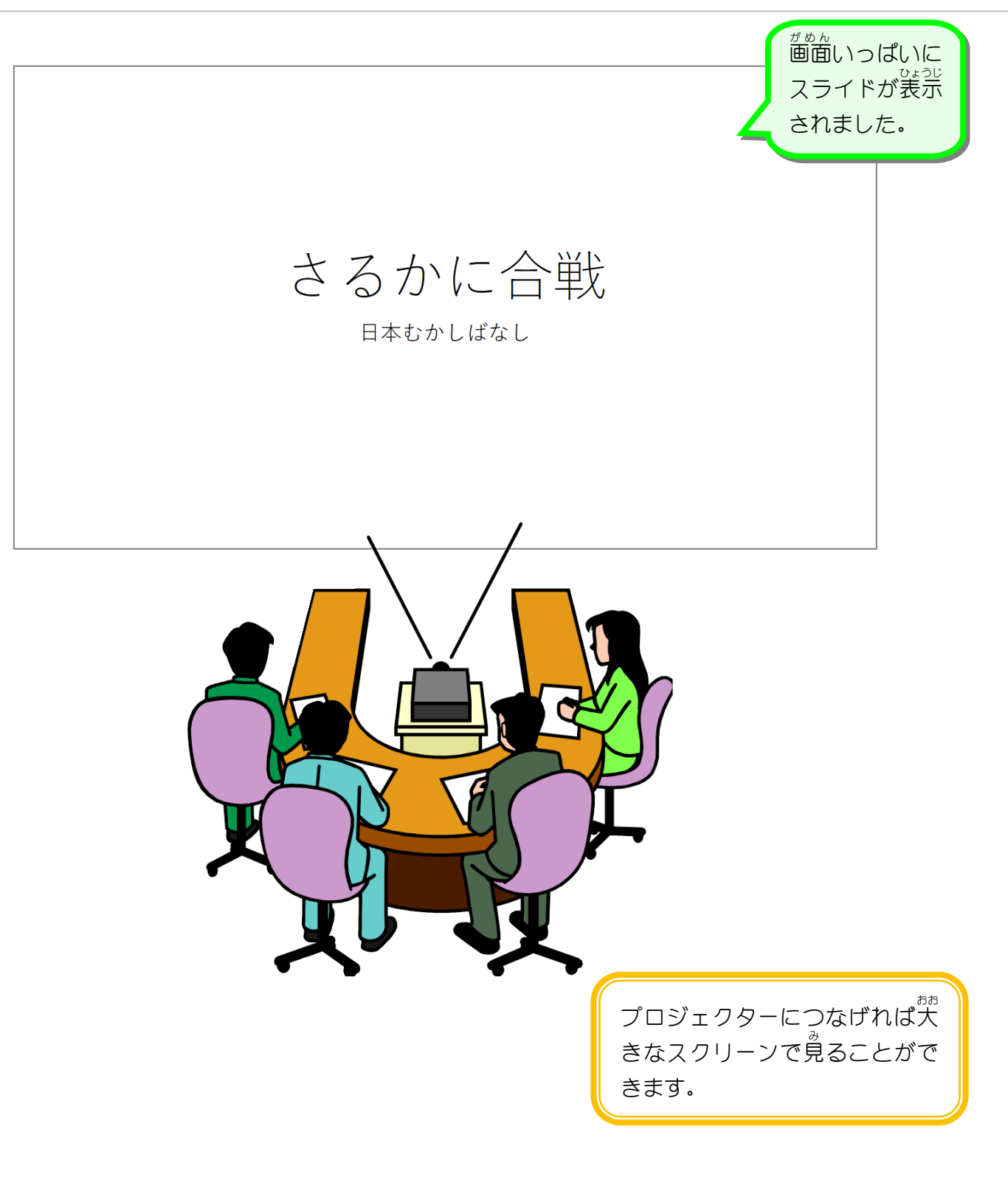

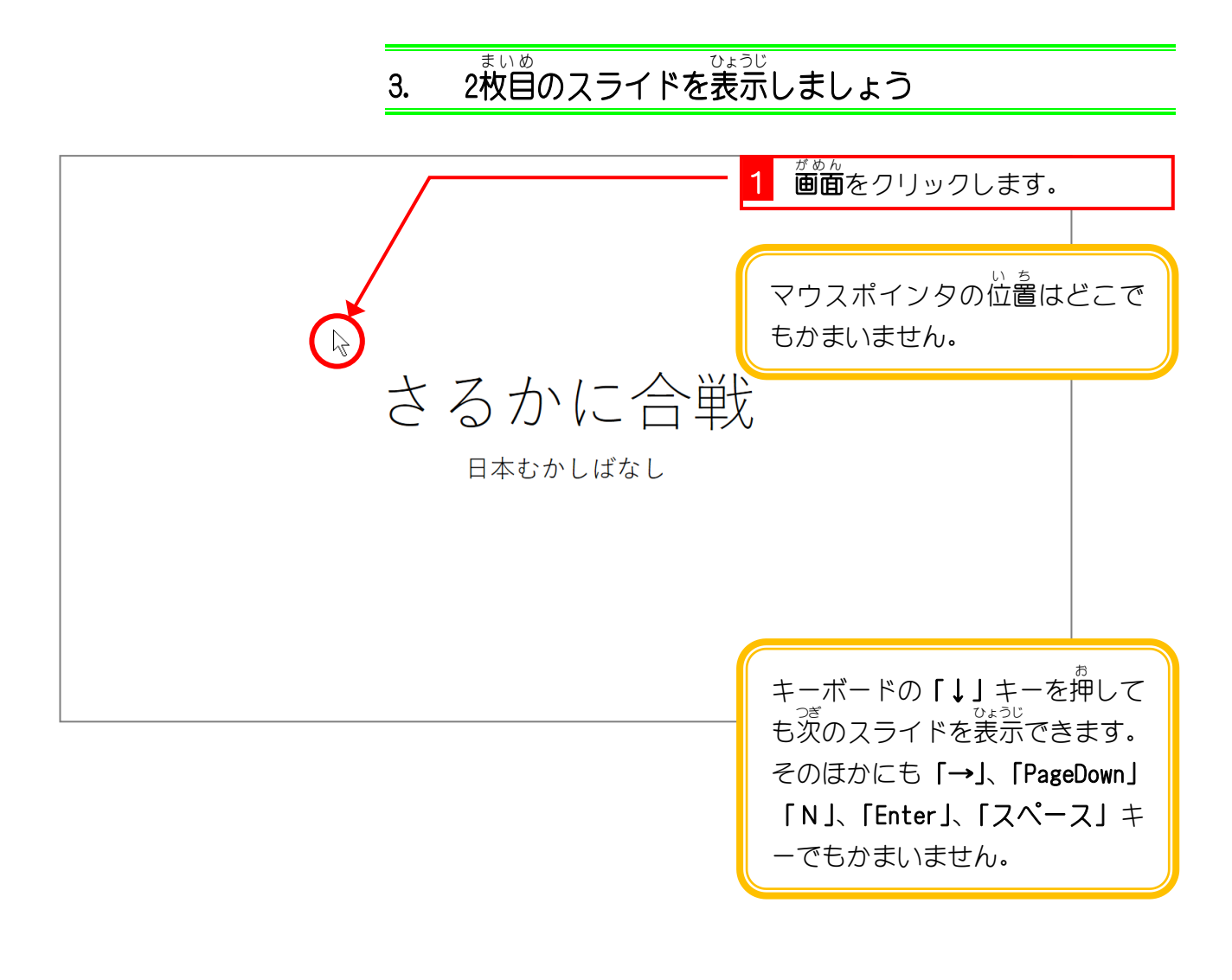

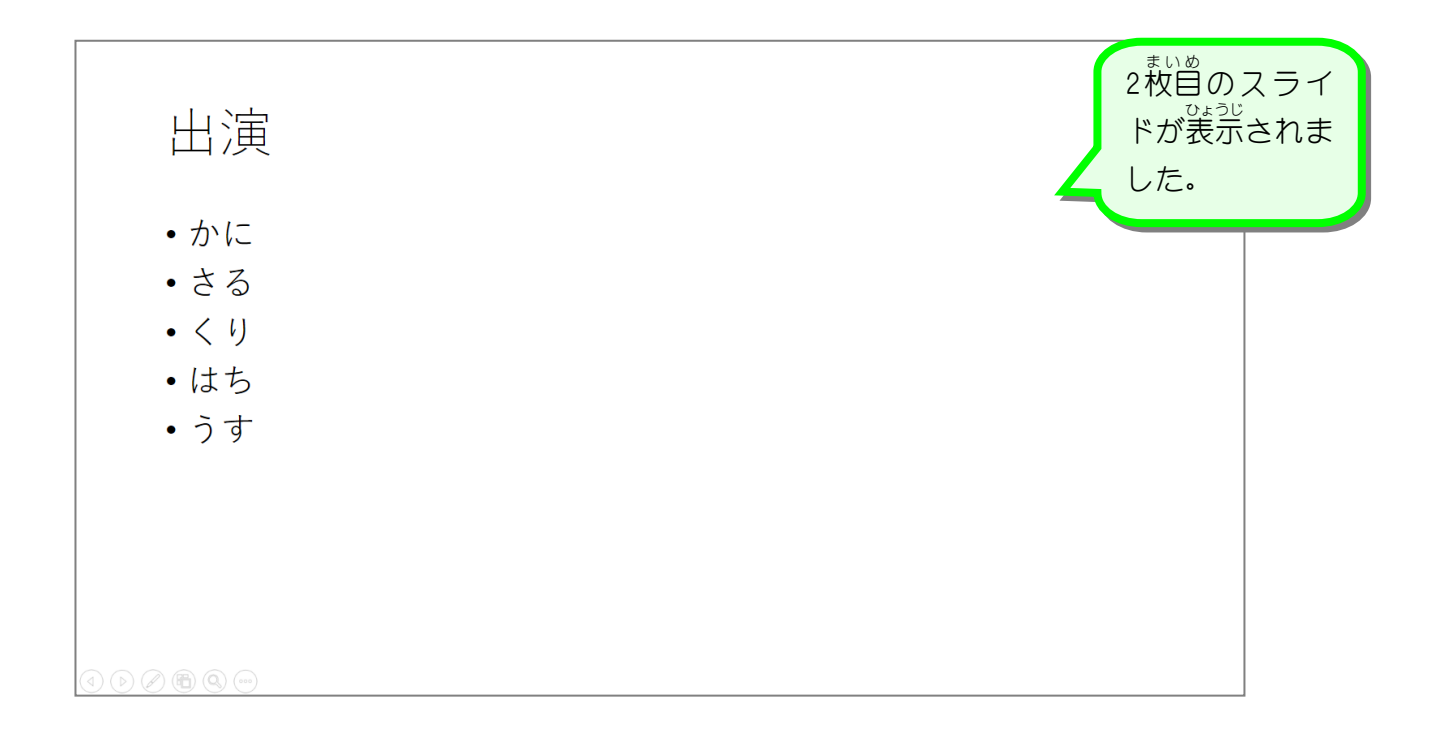

### 4. 前 まえ のスライドに戻 もど りましょう

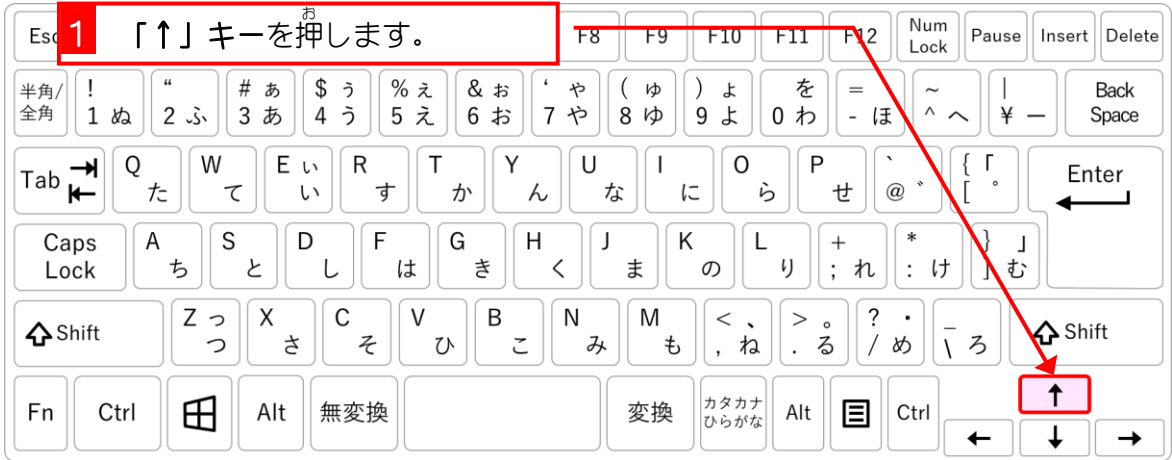

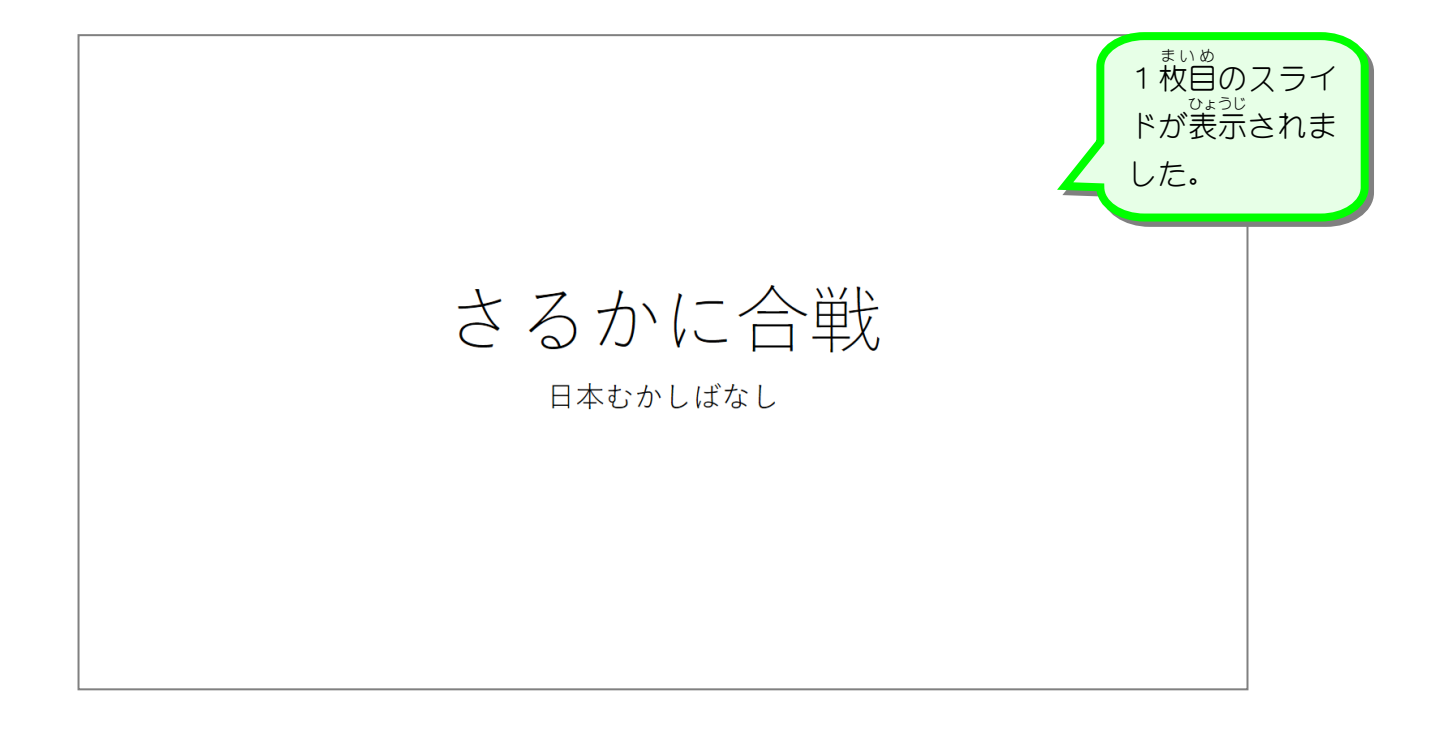

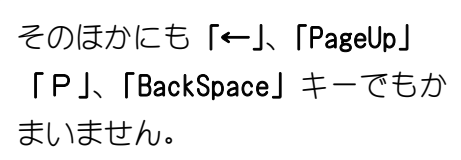

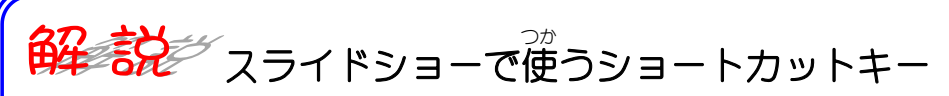

マウスのクリックでスライドがຫり替わりましたが、そのほかにもスライドショーで<sup>3#</sup>うショ ートカットキーがあります。 ぜひ覚えておきましょう。

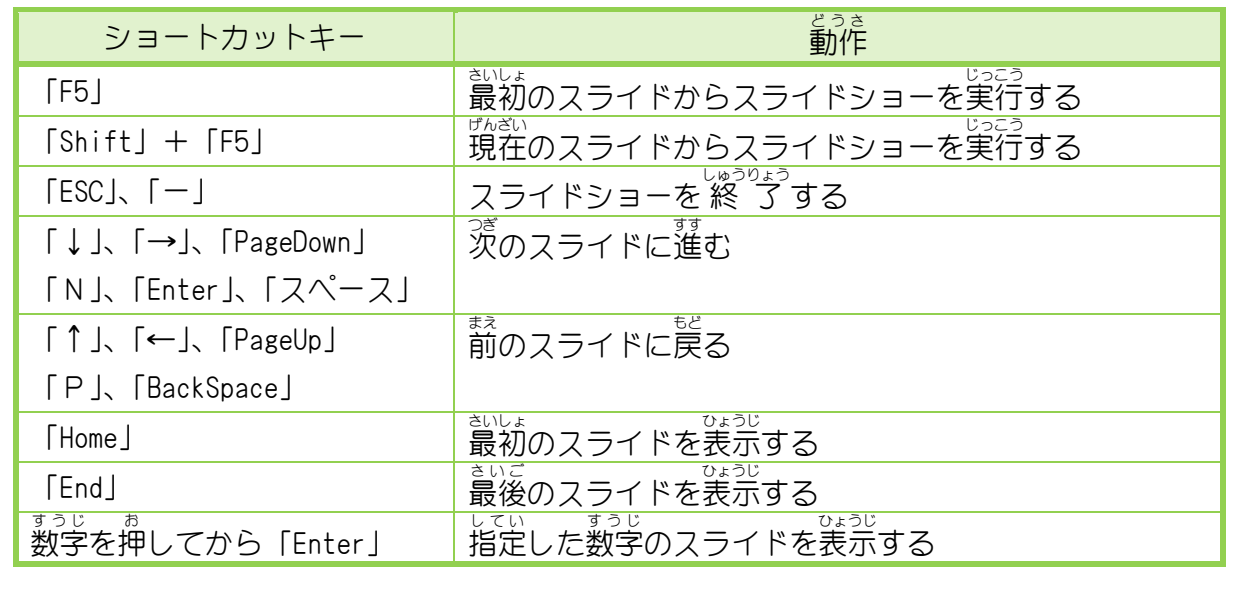

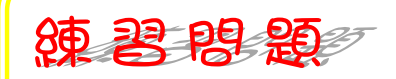

■ いろいろなショートカットキーを使いスライドが切り替わることを確認しましょう。

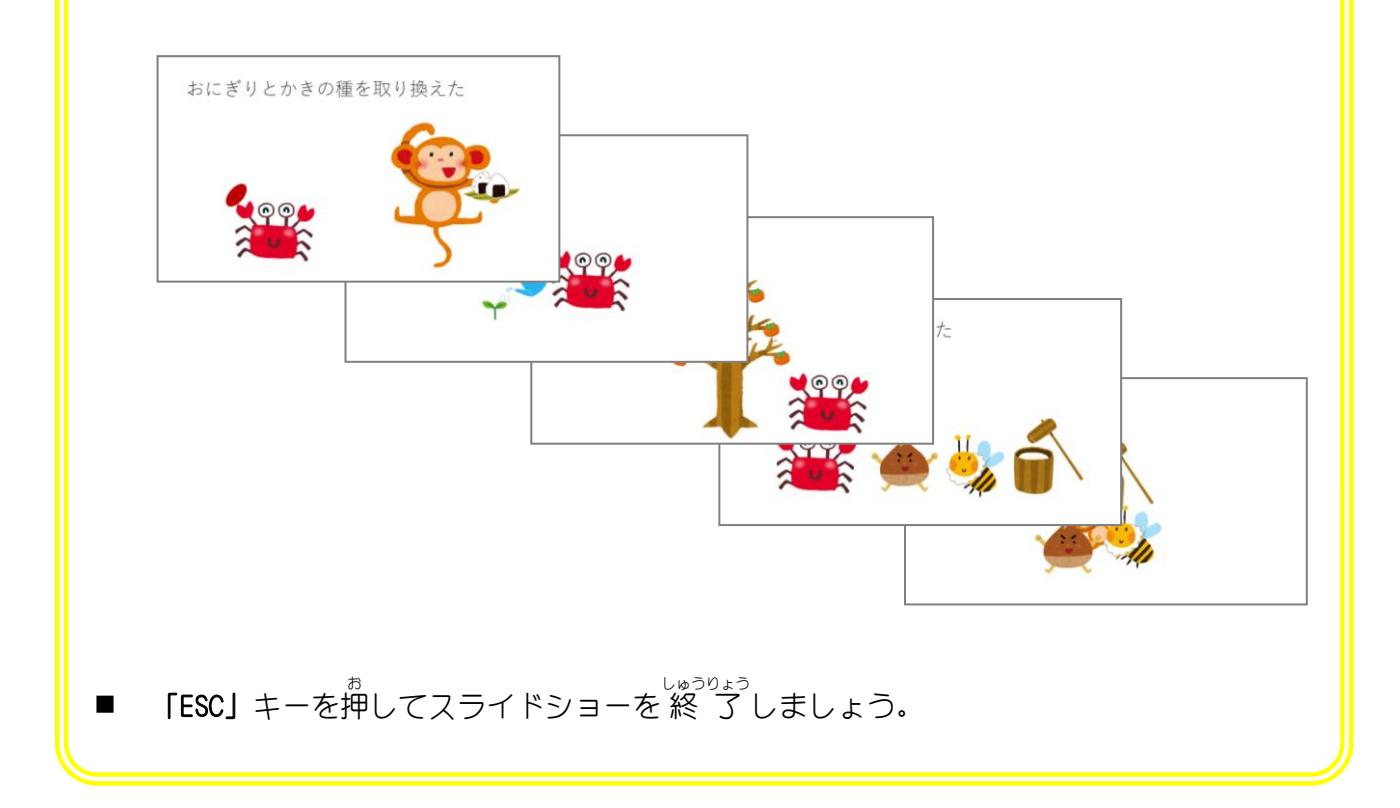

PowerPoint2021 基礎1

### STEP 2. ひょつ じ 示を |スフイド一覧」 に変更する| いちらん へ ん こ う

スライド全体を確認する時は表示を「ス**ライド一覧」**に変更す ると便利です。

1. 表示 ひょうじ を「スライド一覧 いちらん 」に変更 へんこう しましょう

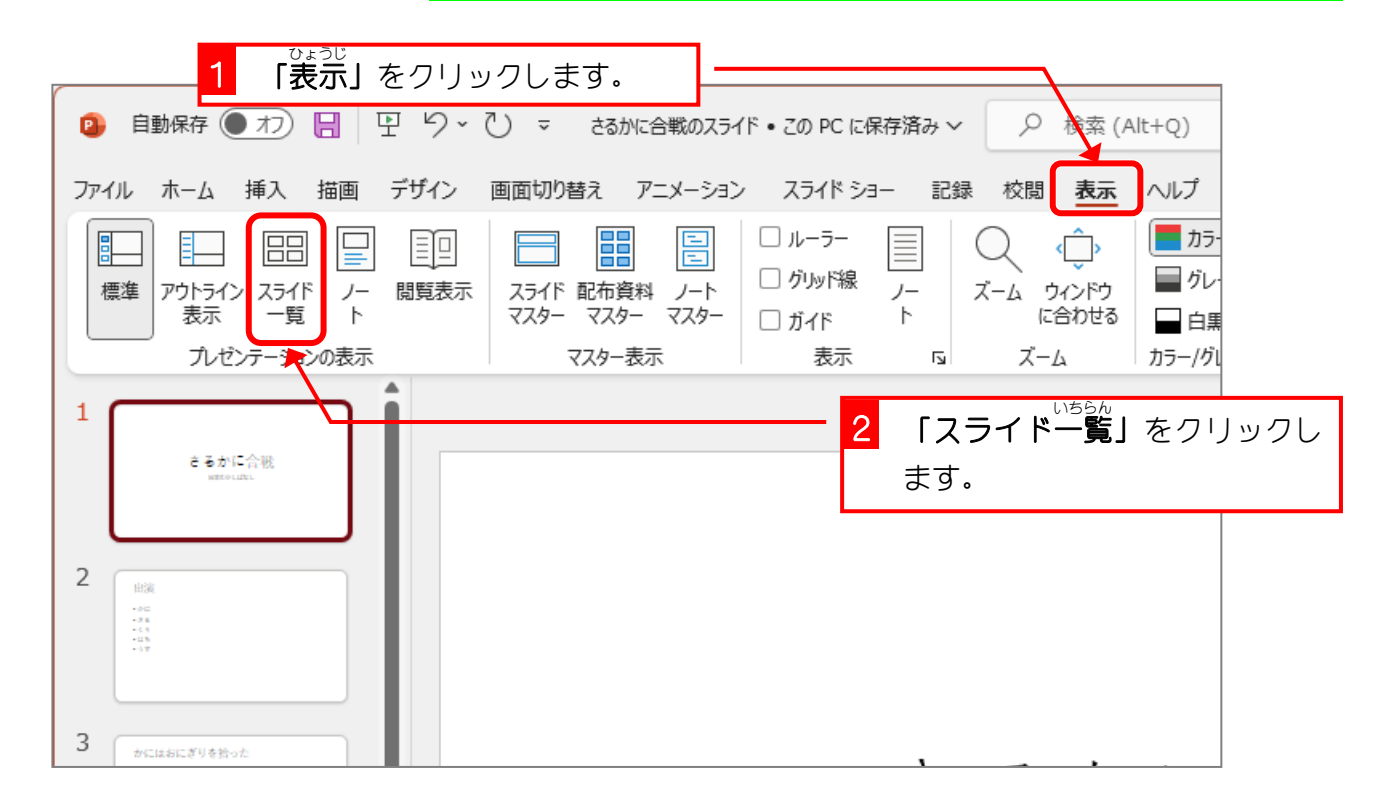

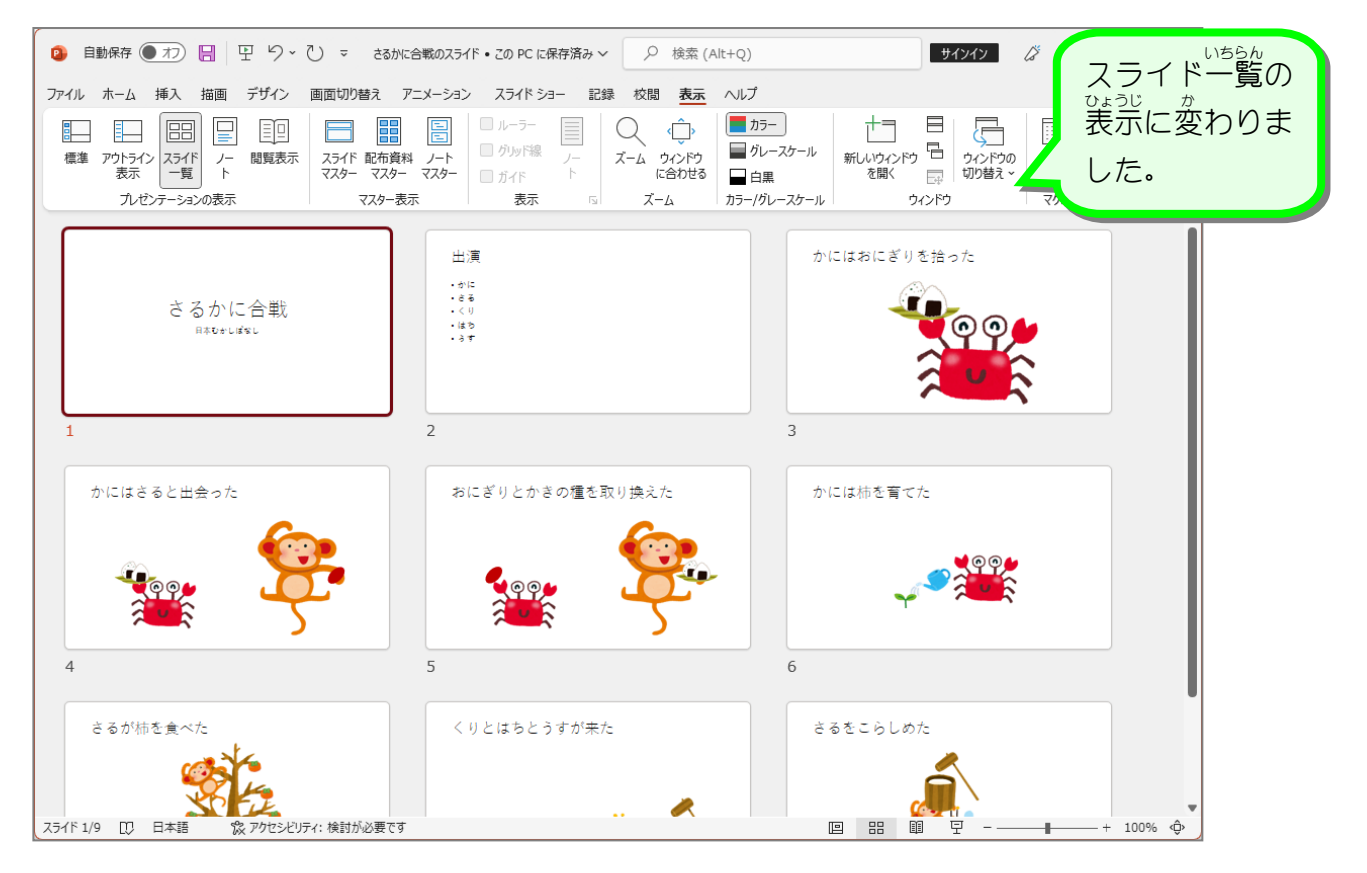

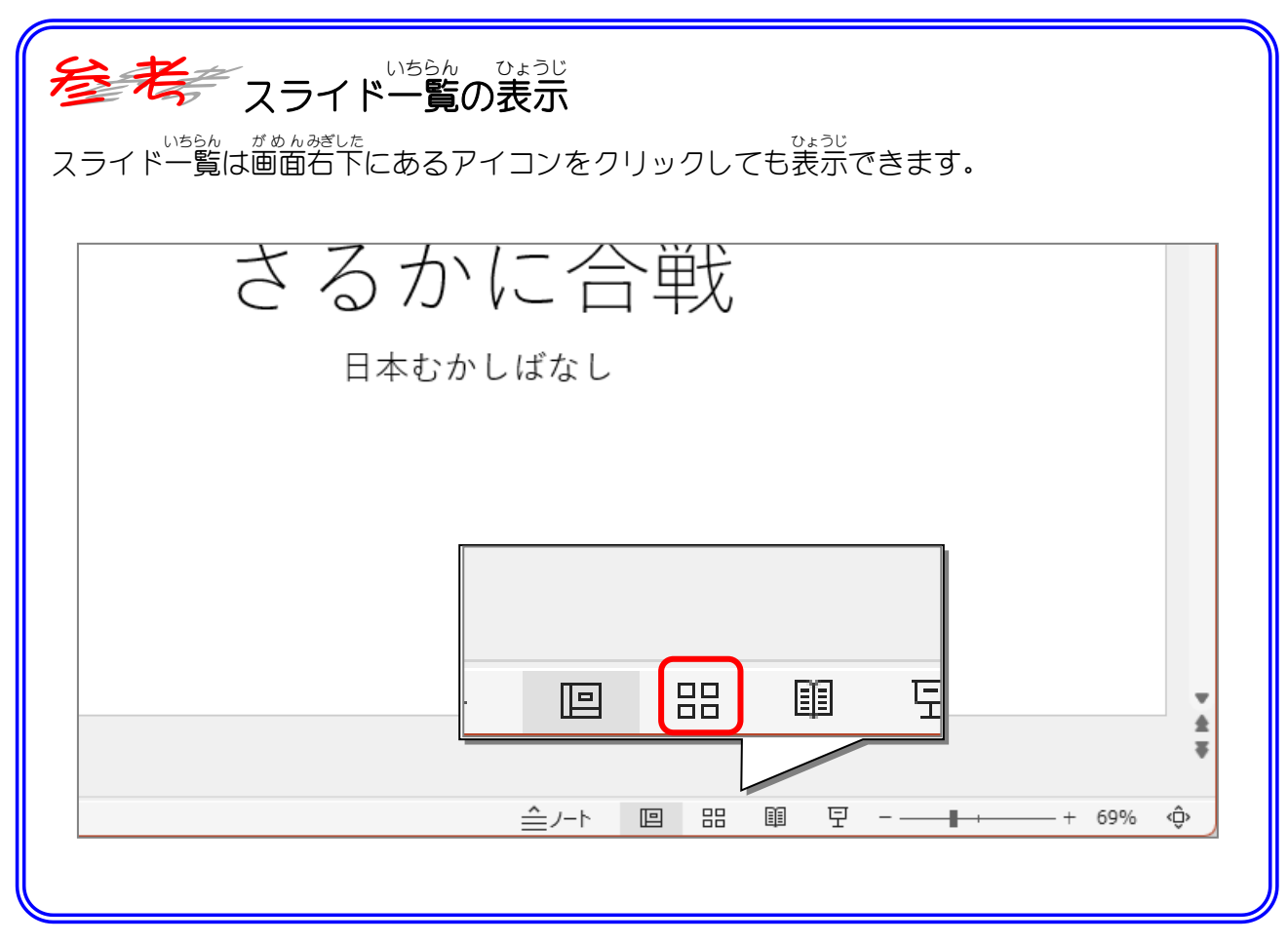

# STEP 3. スライドのテーマを変更 する へんこう

スライドのテーマを変更するとスライドのデザインを簡単に<br>^^こ<sup>う</sup> 変更 することができます。さるかに合戦 のスライドのテーマを **「ファセット」**に変更しましょう。

## 1. テーマを「ファセット」に変 か えましょう

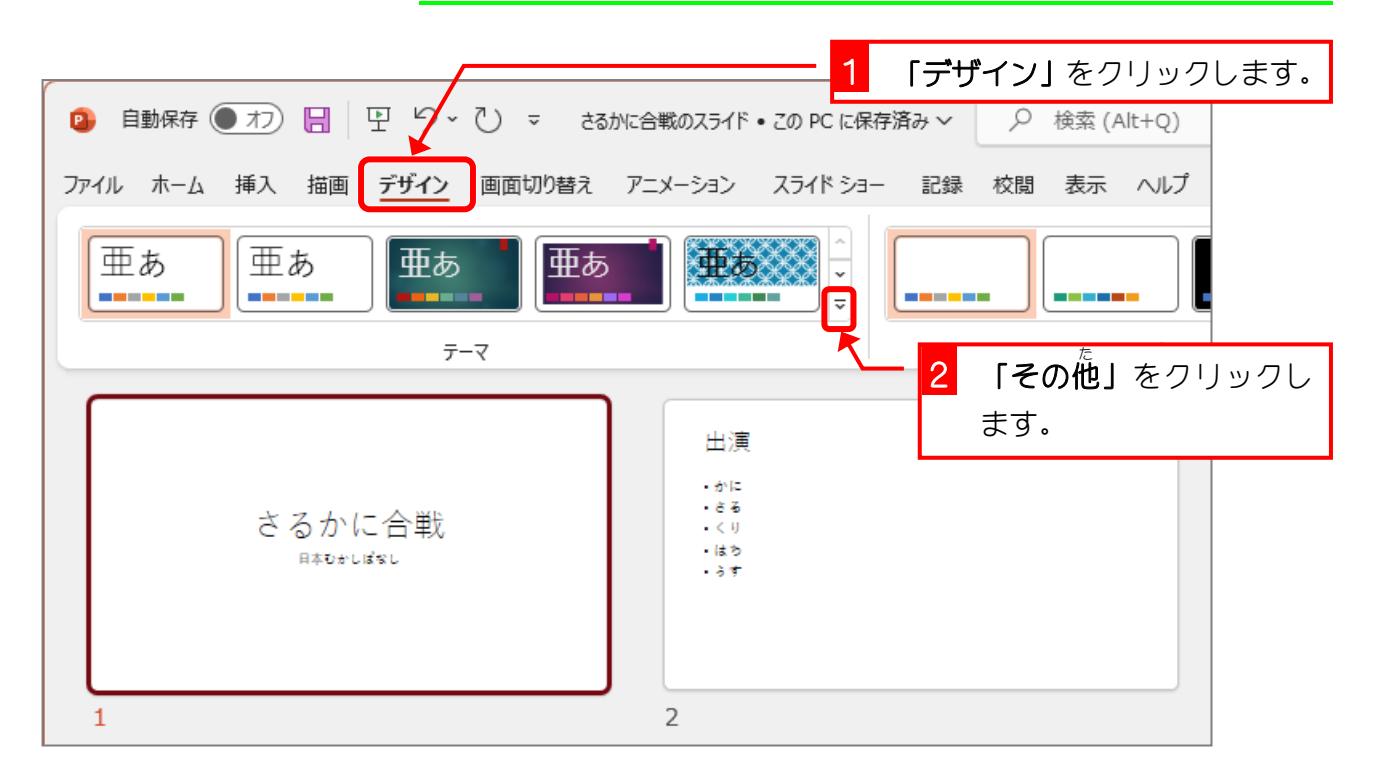

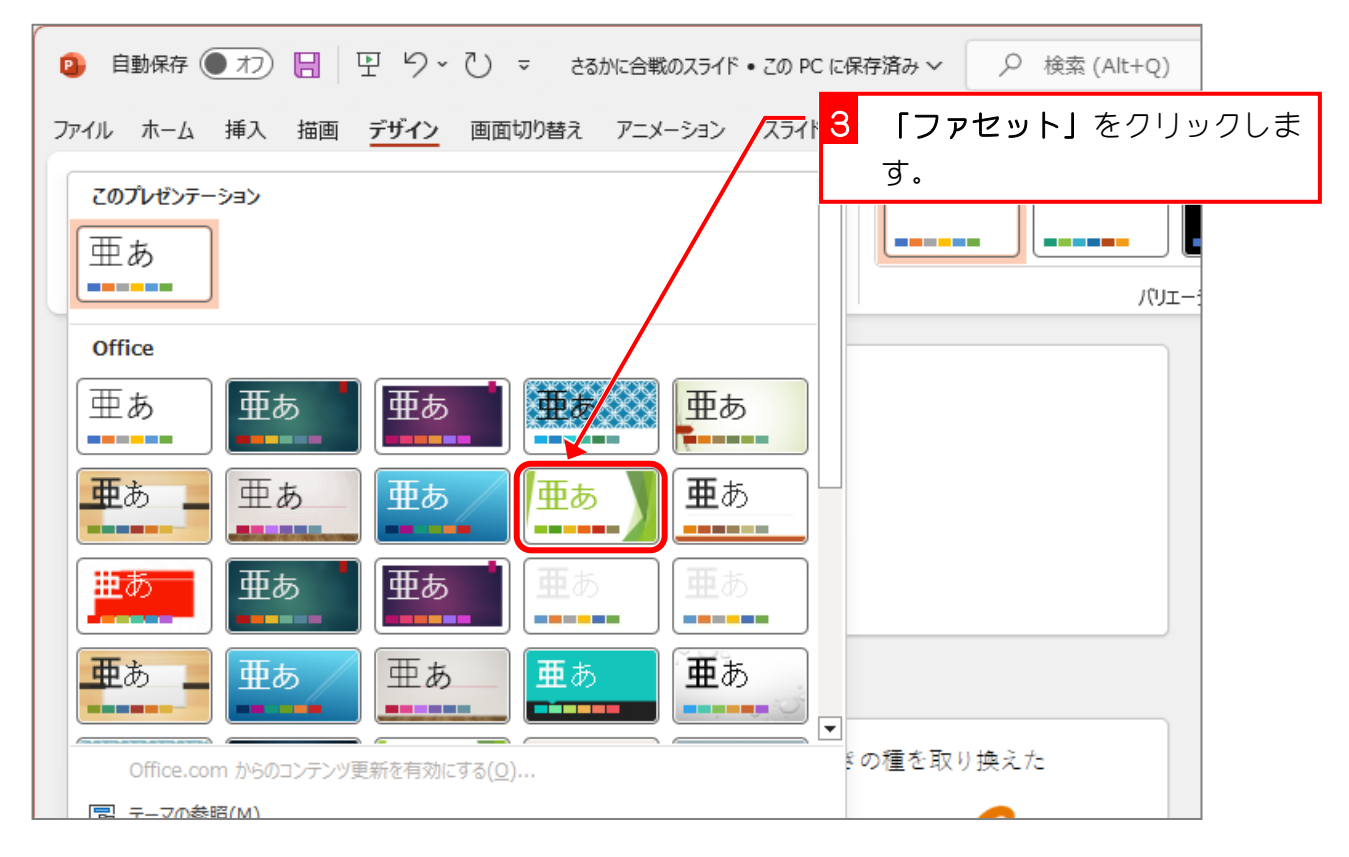

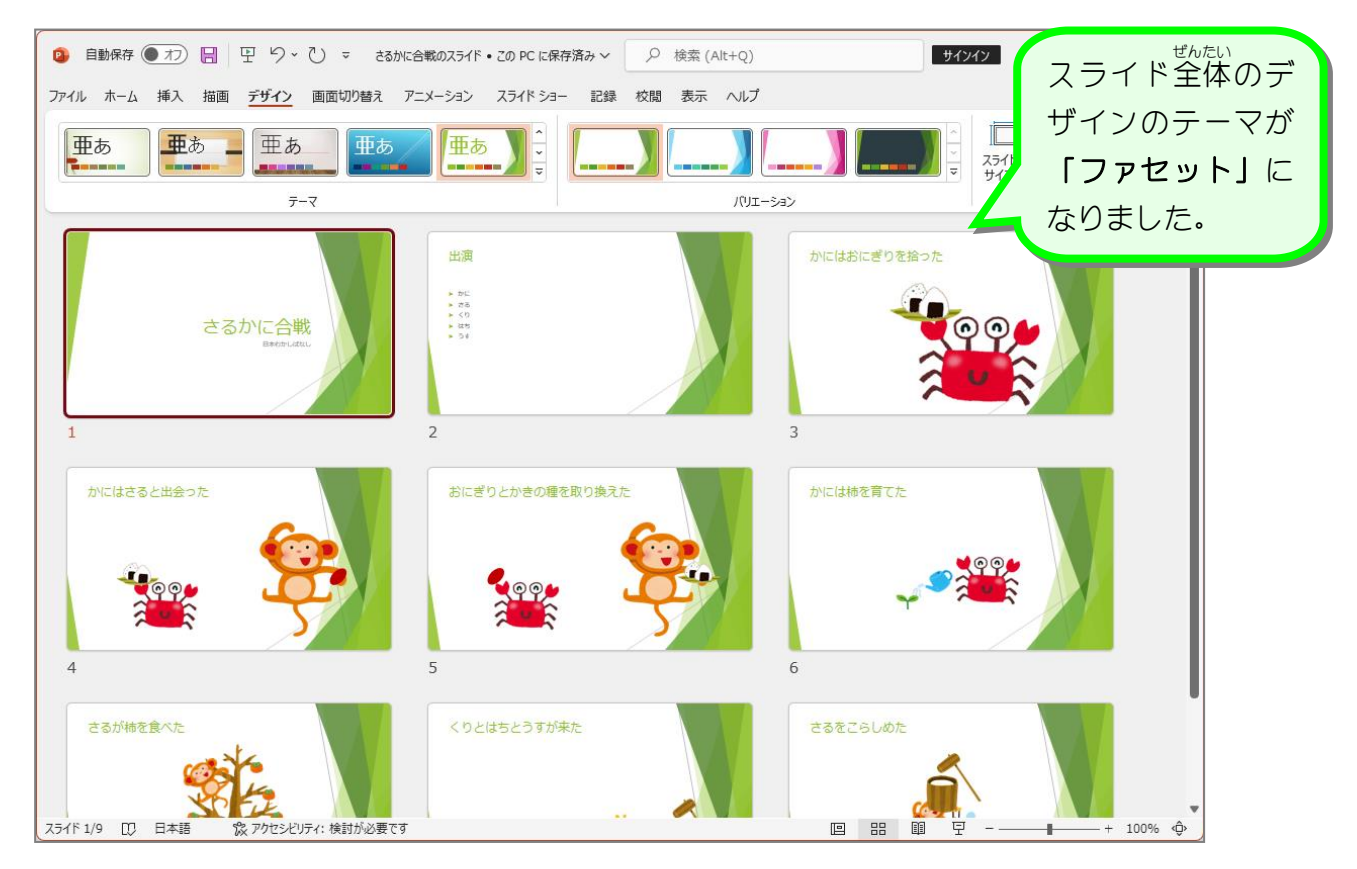